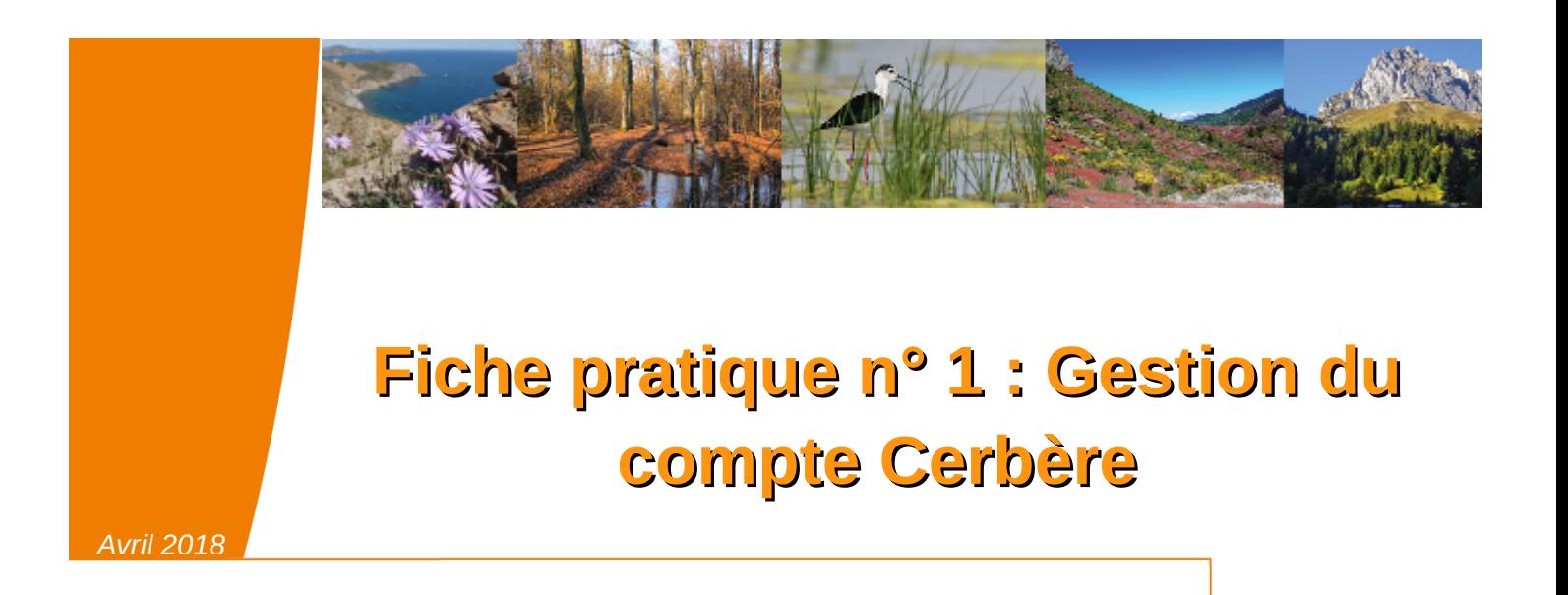

Pour accéder à l'application SIN2, il est indispensable d'avoir un compte CERBERE\*.

Cette fiche pratique a pour objectif de vous fournir les éléments nécessaires pour gérer votre compte CERBERE .

Elle aborde les points suivants :

- Gestion du mot de passe
	- Réinitialisation du mot de passe
	- Changement du mot de passe
- Gestion de l'adresse mail
	- Changement d'adresse mail
- Gestion du compte
	- Création du compte
	- Suppression du compte

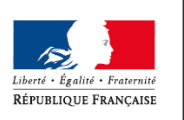

MINISTÈRE DE LA TRANSITION ÉCOLOGIOUE ET SOLIDAIRE

Ministère de la Transition écologique et solidaire

## **Mot de passe oublié; réinitialisation du mot de passe**

Procédure à mettre en œuvre:

- 1. S'authentifier sur la base de PRODUCTION SIN2 via l'adresse suivante: <http://sin2.din.developpement-durable.gouv.fr/>
- 2. Cliquer sur « Mot de passe inconnu » *(écran 1)*
- 3. Saisir votre adresse mail *(écran 2)*
- 4. Réceptionner un mail vous permettant de réinitialiser le mot de passe *(écran 3)*
- 5. Saisir votre mot de passe *(écran 4)*
- 6. S'authentifier à l'application SIN2 *(écran 5)*
- *7.* Vous êtes connecté à SIN2 *(écran 6)*

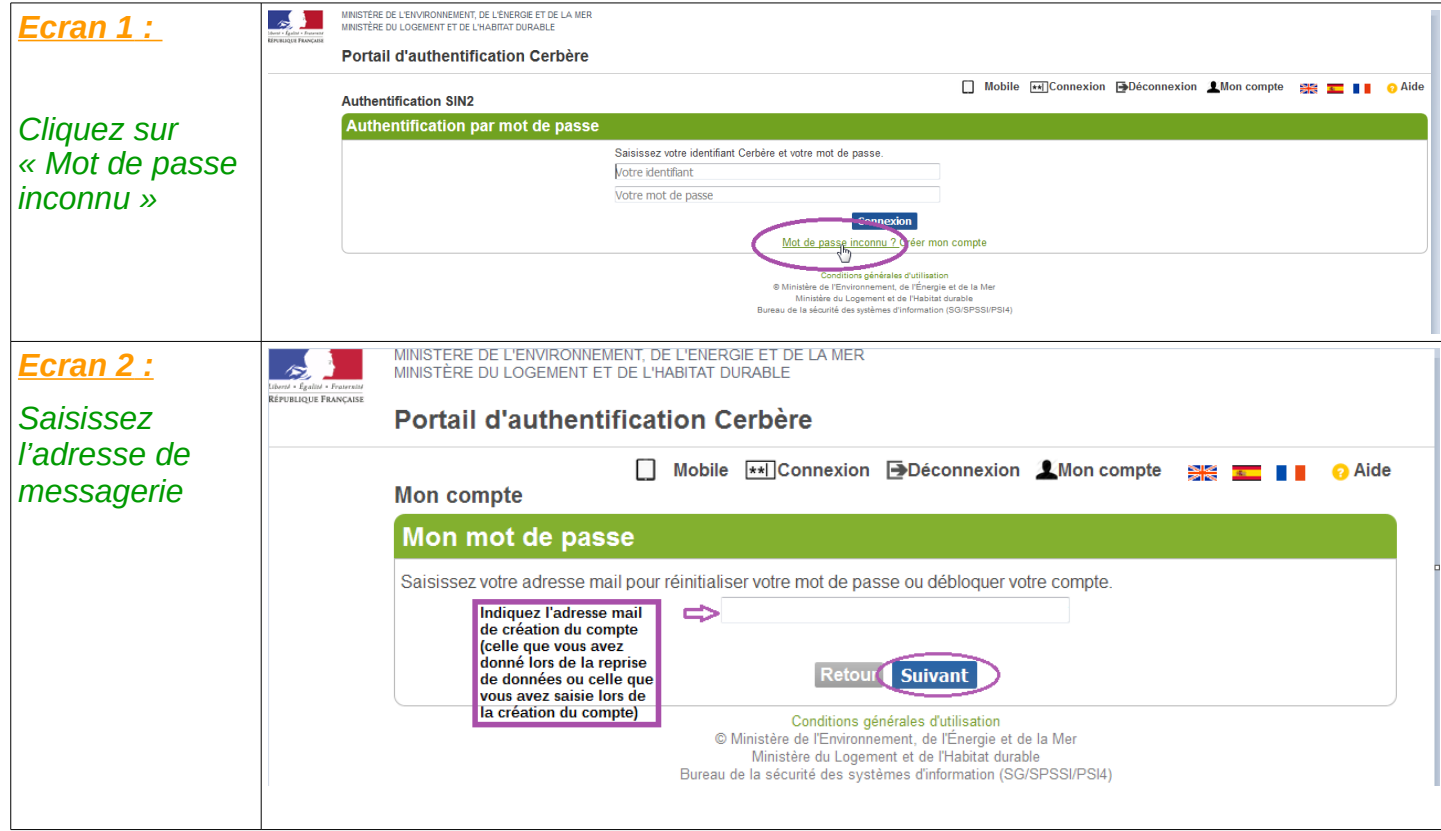

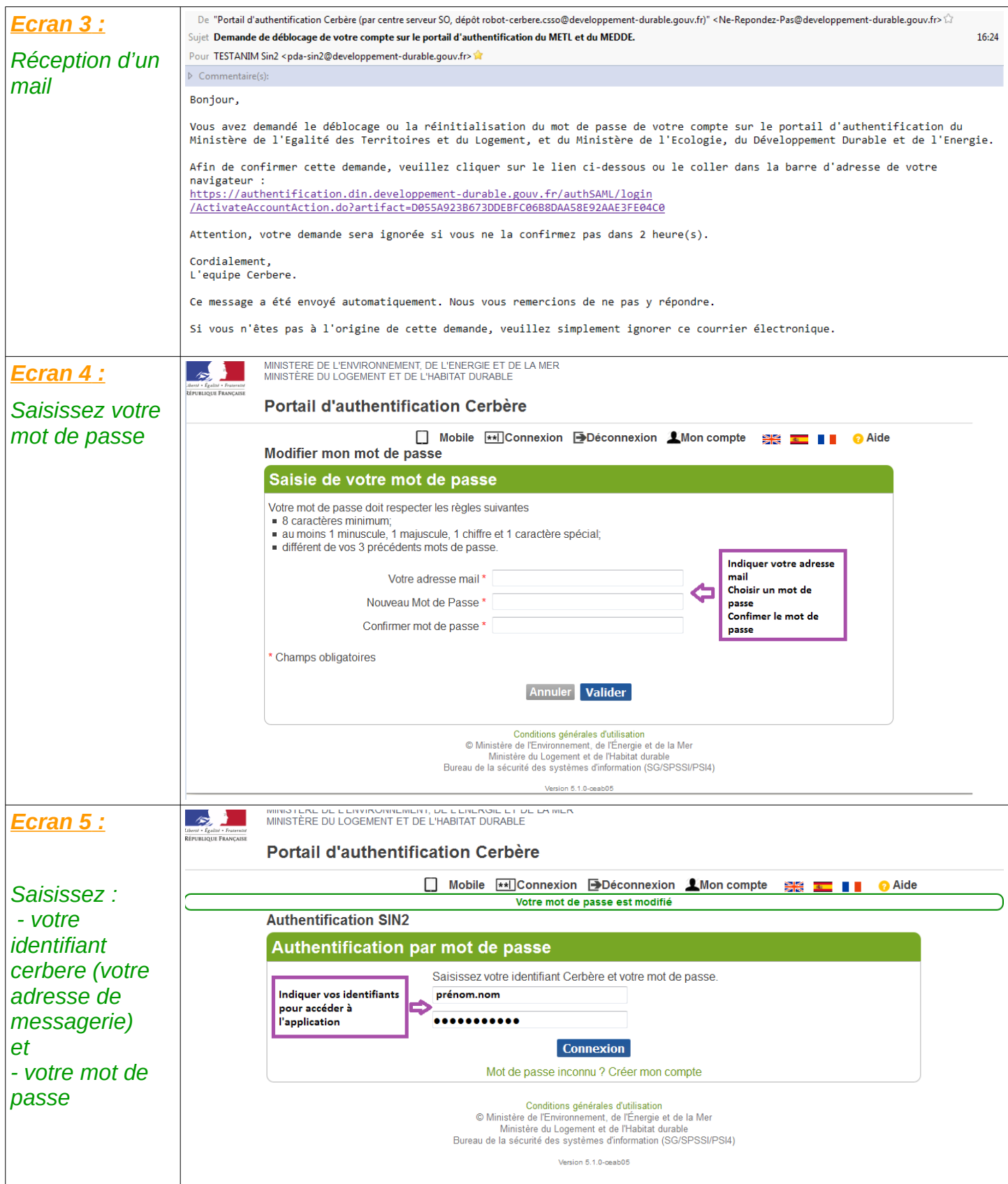

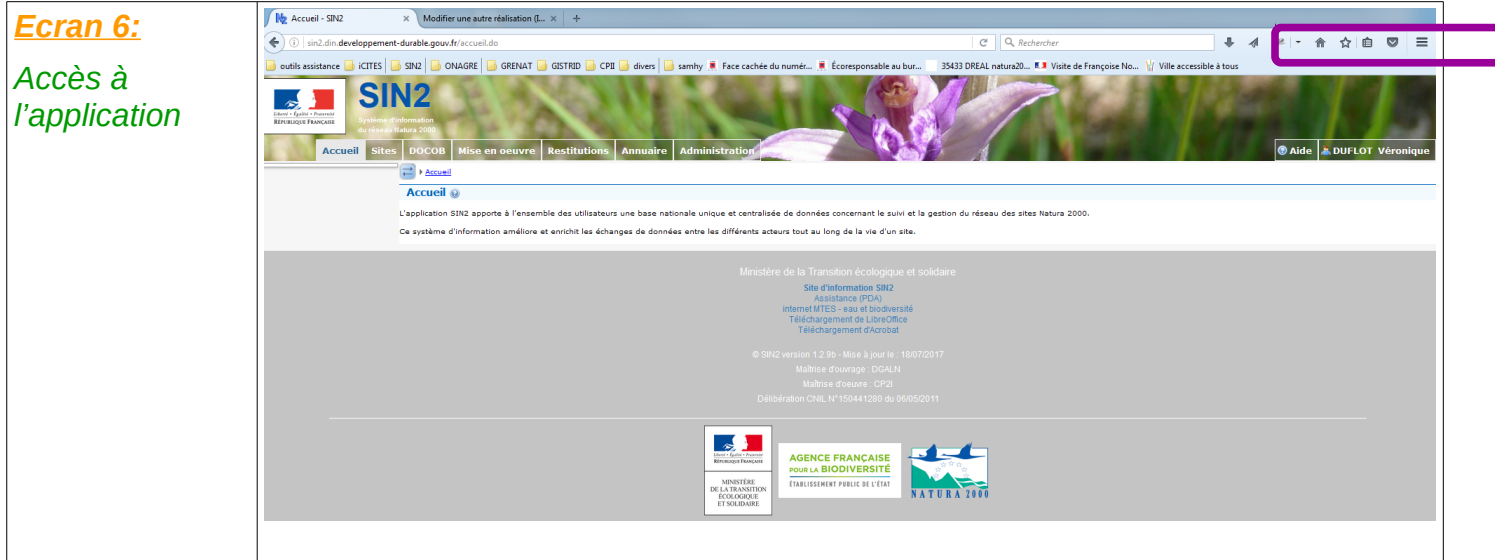

## **Changement de mot de passe**

#### Procédure à mettre en œuvre:

- 1. Accéder à l'application Cerbère via l'adresse suivante [https://authentification.din.developpement-durable.gouv.fr](https://authentification.din.developpement-durable.gouv.fr/)
- 2. Cliquez sur « Connexion » *(écran 1)*
- 3. Cliquez sur « Mon compte » *(écran 2)*
- 4. Cliquez sur « Modifier mot de passe » *(écran 3)*
- 5. Renseignez les champs et validez *(écran 4)*
- 6. Cliquez sur « Déconnexion » *(écran 5)*
- 7. Un mail de confirmation vous a été envoyé *(écran 6)*

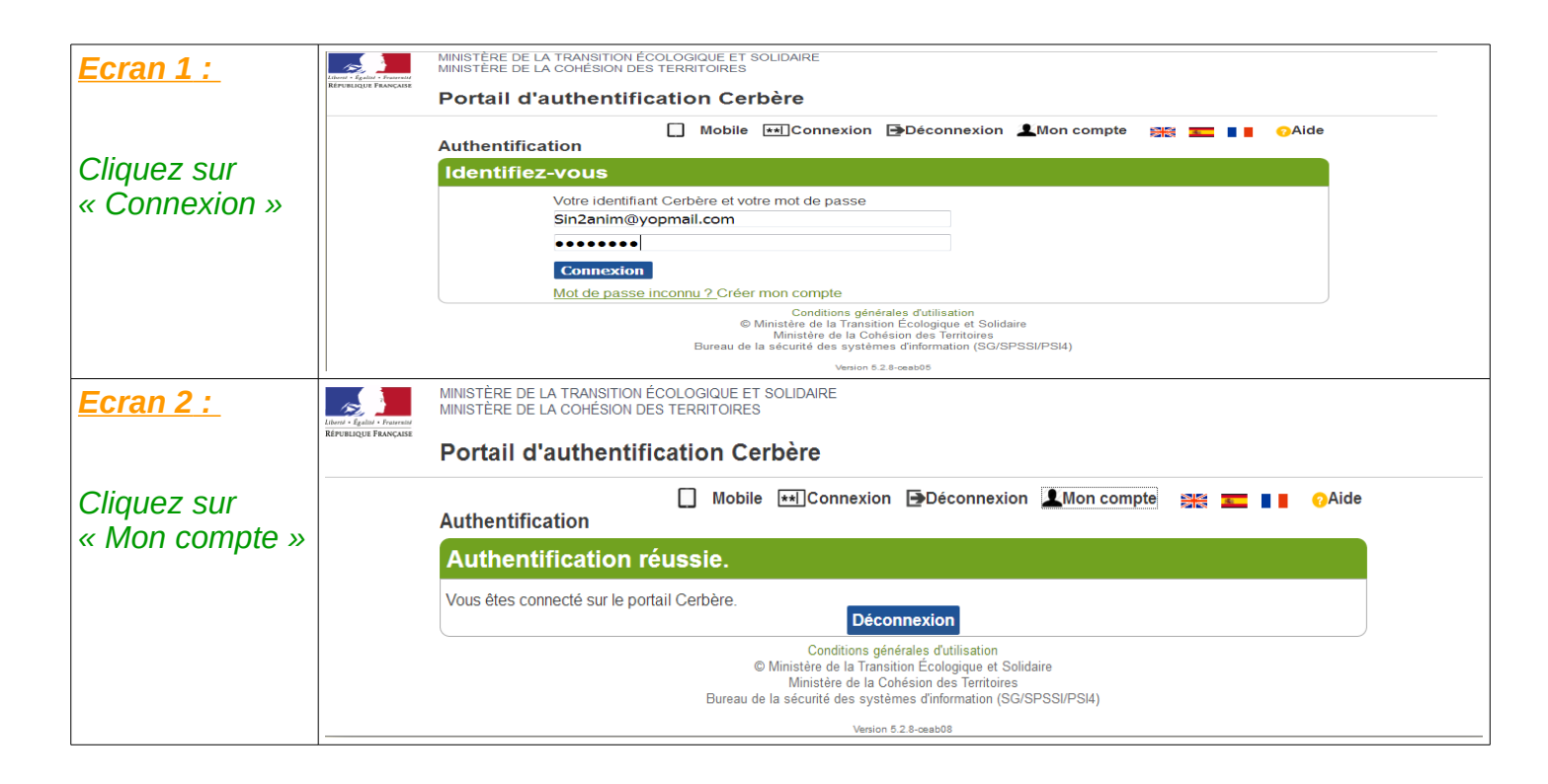

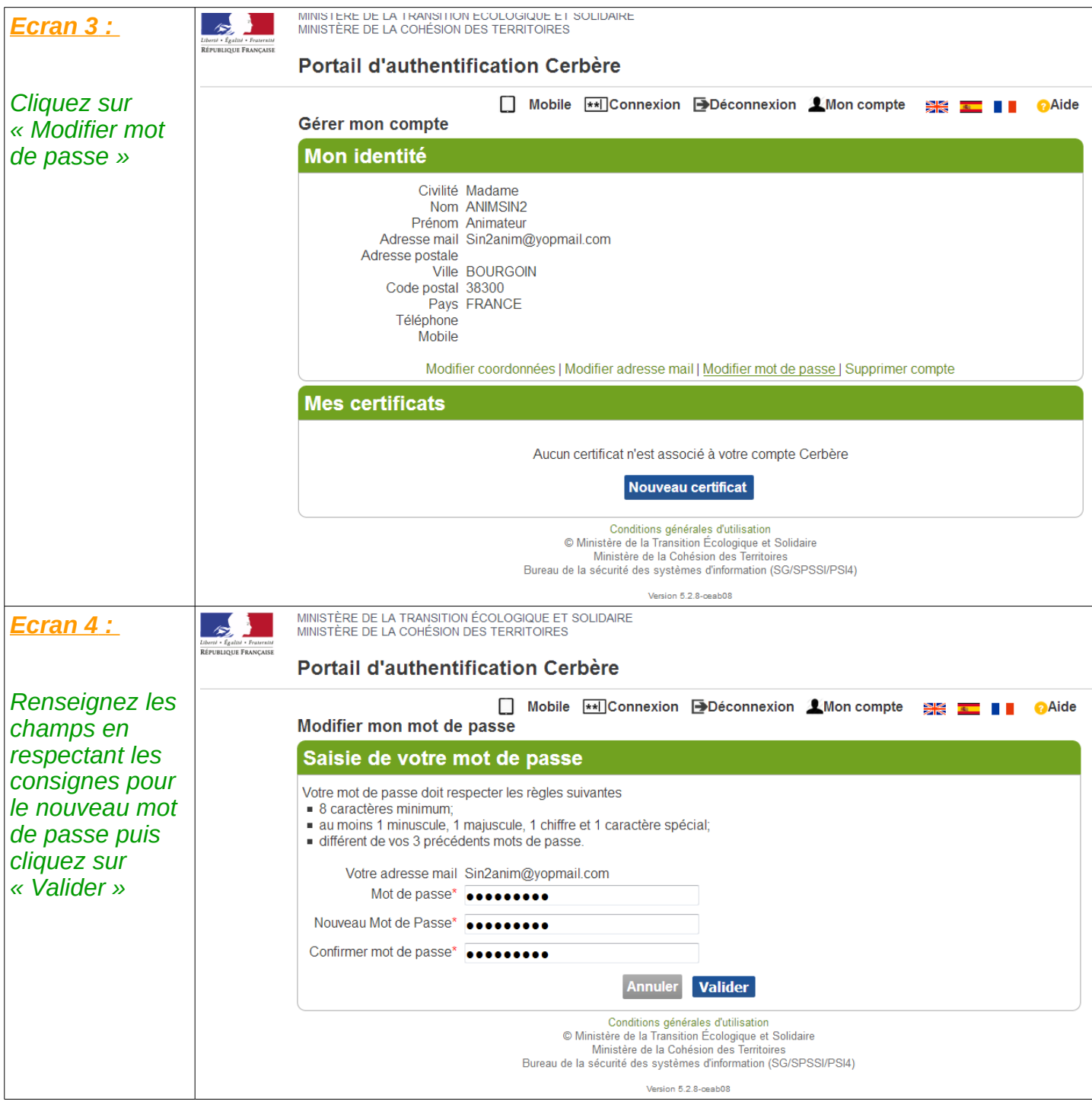

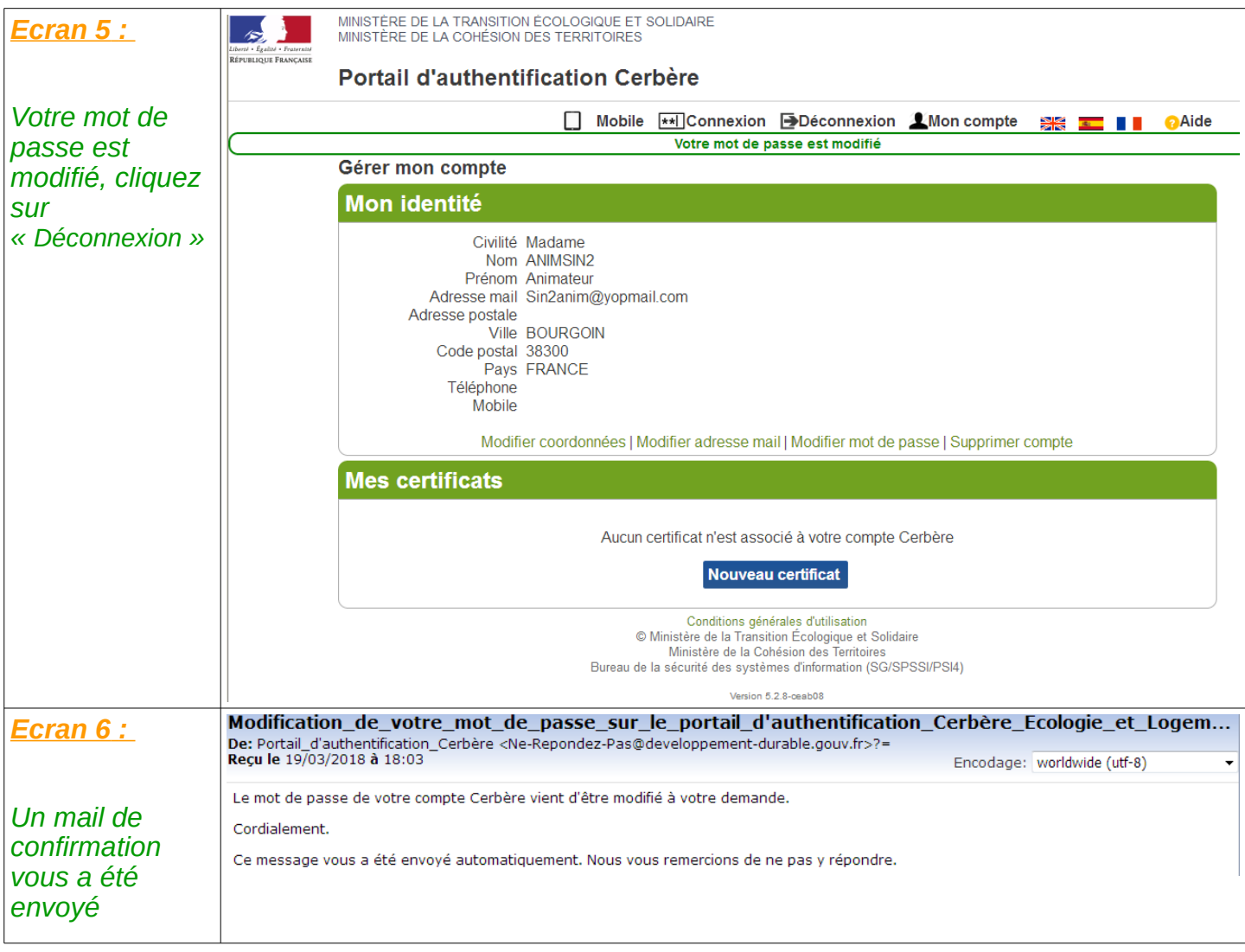

# Gestion de l'adresse mail

## **Modifier son adresse mail**

### Procédure à mettre en œuvre:

- 1. Accéder à l'application Cerbère via l'adresse suivante [https://authentification.din.developpement-durable.gouv.fr](https://authentification.din.developpement-durable.gouv.fr/)
- 2. Cliquez sur « Connexion » *(écran 1)*
- 3. Cliquez sur « Mon compte » *(écran 2)*
- 4. Cliquez sur « Modifier adresse mail » *(écran 3)*
- 5. Renseignez les champs et validez *(écran 4)*
- 6. Cliquez sur le lien envoyé à votre nouvelle adresse *(écran 6)*
- 7. Saisissez le mot de passe et validez pour finaliser le changement d'adresse *(écran 7)*
- 8. Confirmation et déconnexion *(écran 8)*
- **9. Contactez votre CFA afin qu'il modifie votre adresse dans l'annuaire SIN2**

**ATTENTION** : Tant que l'adresse n'a pas été modifiée dans l'application SIN2, vous ne pourrez pas accéder correctement aux sites que vous gérez

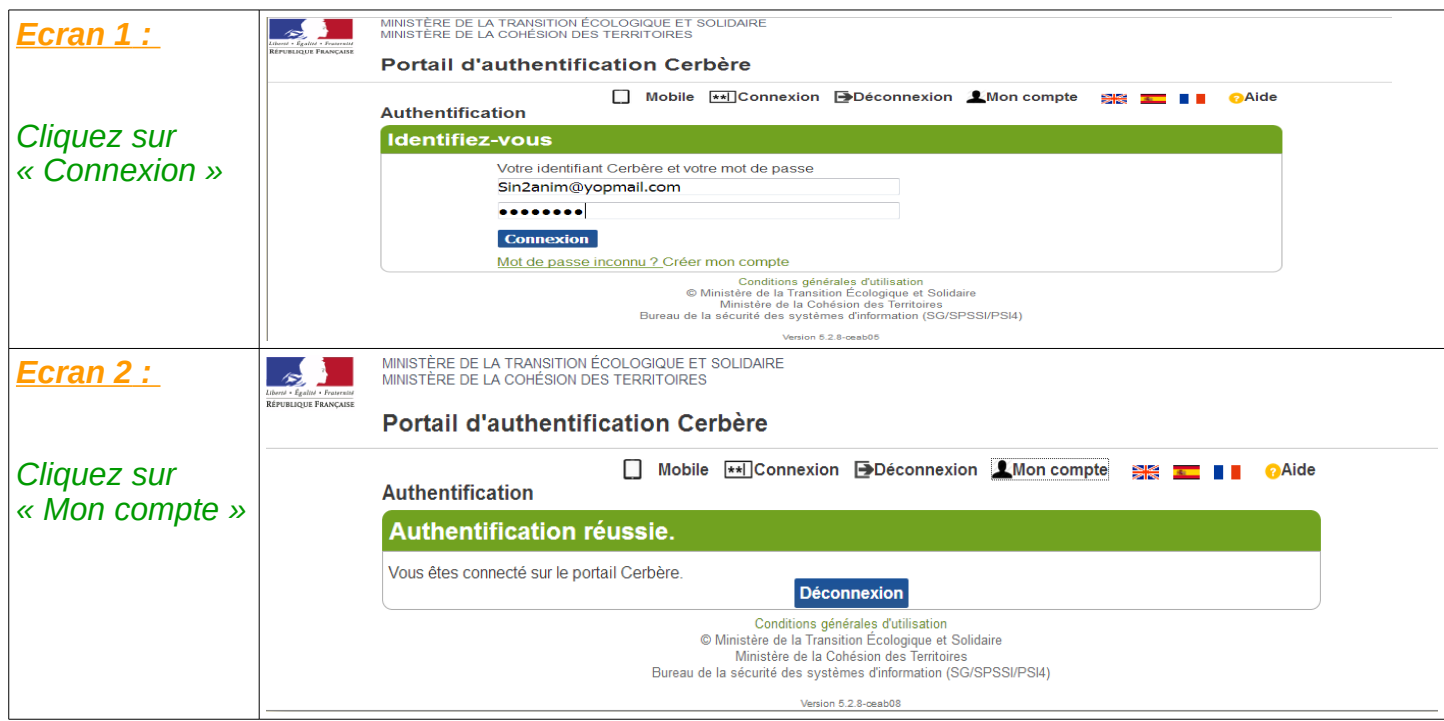

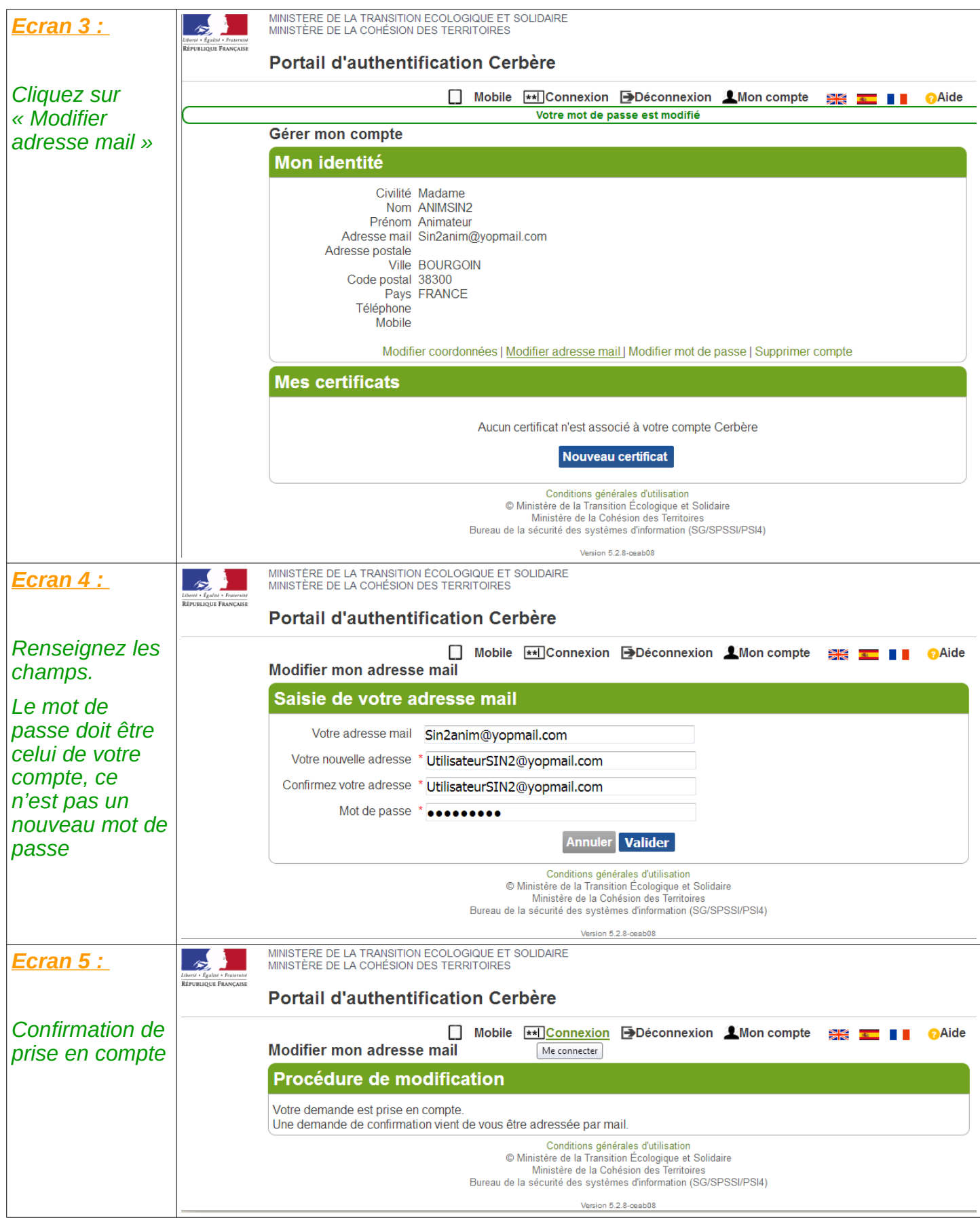

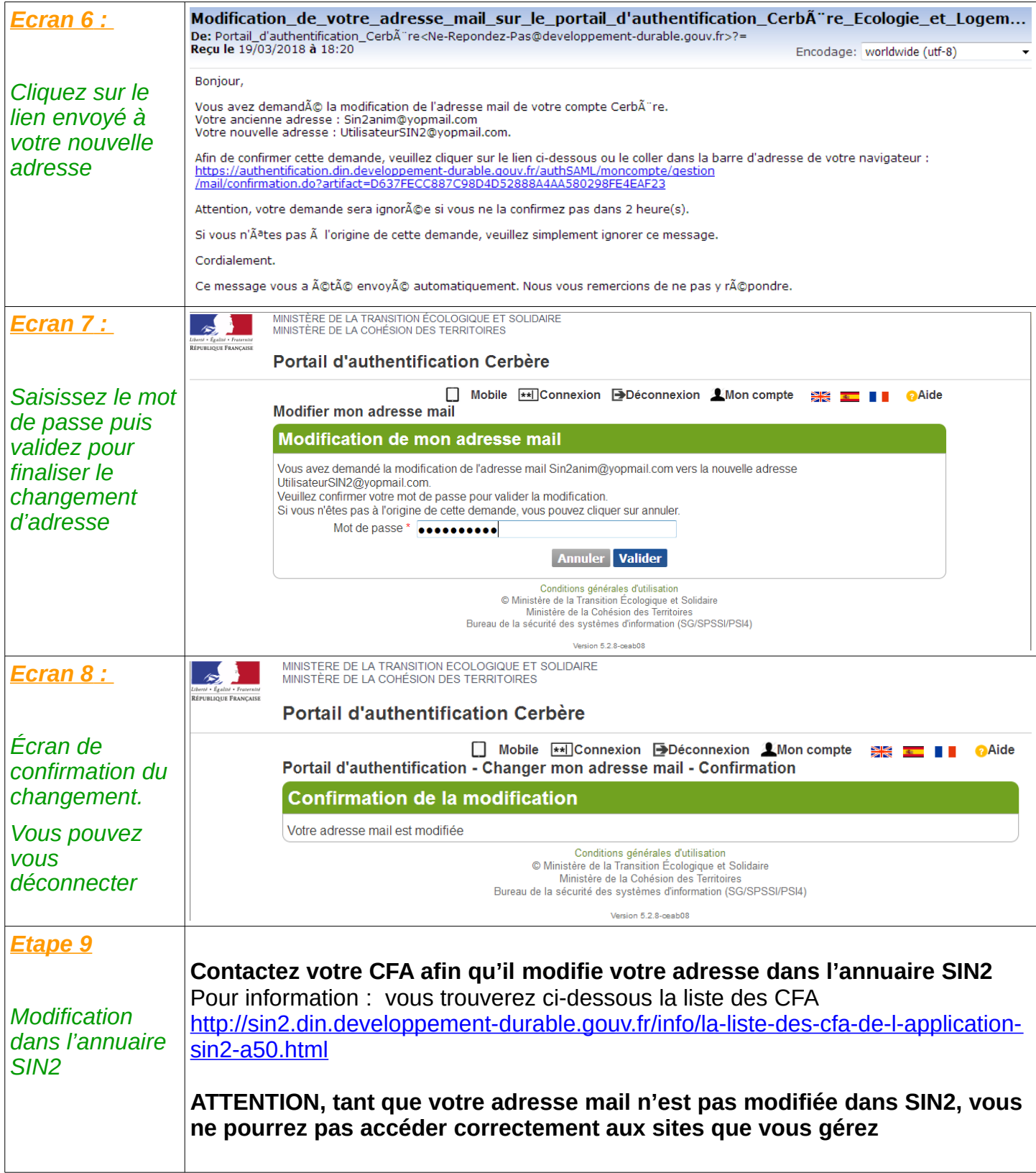

# Gestion du compte

## **Créer son compte Cerbère**

Nous vous invitons à consulter la vidéo tutorielle de la rubrique documentation du site d'information :

<http://sin2.din.developpement-durable.gouv.fr/info/IMG/swf/creation-compte-cerbere.swf>

## **Supprimer son compte Cerbère**

Procédure à mettre en œuvre:

- 1. Accéder à l'application Cerbère via l'adresse suivante [https://authentification.din.developpement-durable.gouv.fr](https://authentification.din.developpement-durable.gouv.fr/)
- 2. Cliquez sur « Connexion » *(écran 1)*
- 3. Cliquez sur « Mon compte » *(écran 2)*
- 4. Cliquez sur « Supprimer compte » *(écran 3)*
- 5. Confirmez votre demande *(écran 4)*
- 6. Suivez le lien et confirmez à nouveau votre demande *(écran 5)*

### **ATTENTION :**

- Vous ne pourrez plus accéder à votre compte après sa suppression

- Si vous utilisez l'authentification CERBERE pour d'autres applications, il ne faut pas supprimer votre compte mais demander à votre Correspondant Fonctionnel d'Application (CFA) de supprimer vos droits dans l'application SIN2

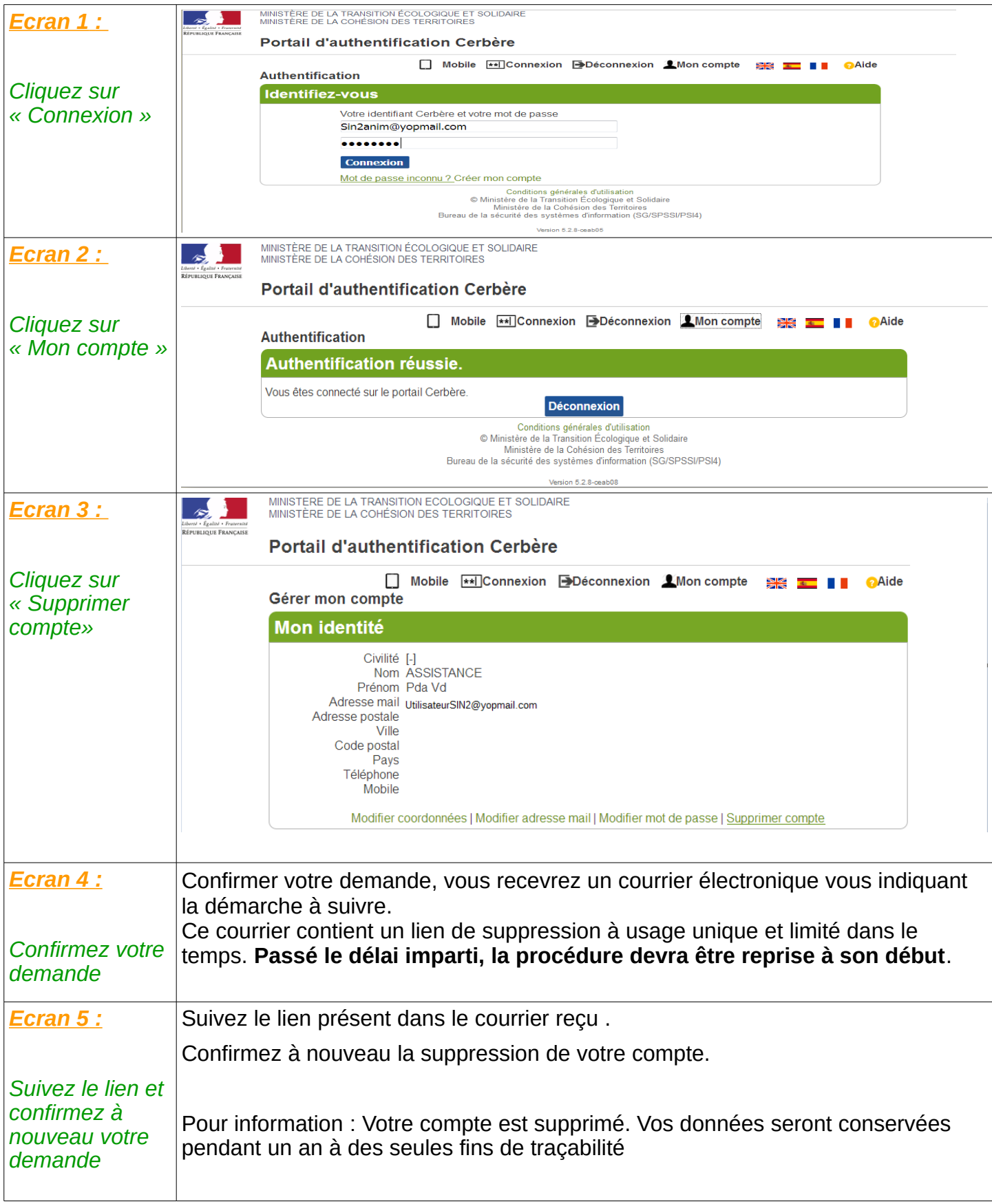

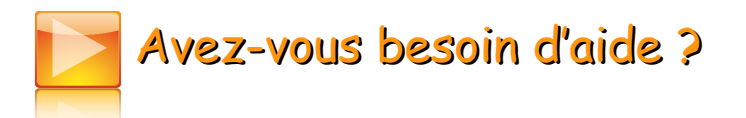

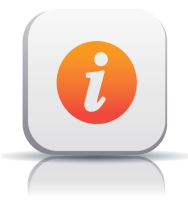

Accès à la base école <http://sin2.site-ecole.din.developpement-durable.gouv.fr/>

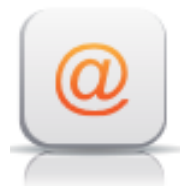

Service assistance Courriel assistance-sin2@developpement-durable.gouv.fr

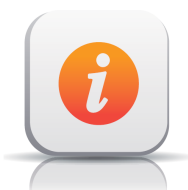

Plus d'informations sur l'application SIN2

#### Internet

http://sin2.site-ecole.din.developpement-durable.gouv.fr/preprodsupport/AideEnLigne/co/Presentation\_SIN2.html

 $\hat{z}$ Liberté • Égalité • Fraternité<br>RÉPUBLIQUE FRANÇAISE MINISTÈRE<br>DE LA TRANSITION<br>ÉCOLOGIQUE<br>ET SOLIDAIRE

Ministère de la Transition écologique et solidaire 92055 La Défense CEDEX Tél.: 01 40 81 21 22